# 中国品牌价值评价申报系统 填报说明

中国品牌建设促进会

2020 年 11 月

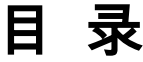

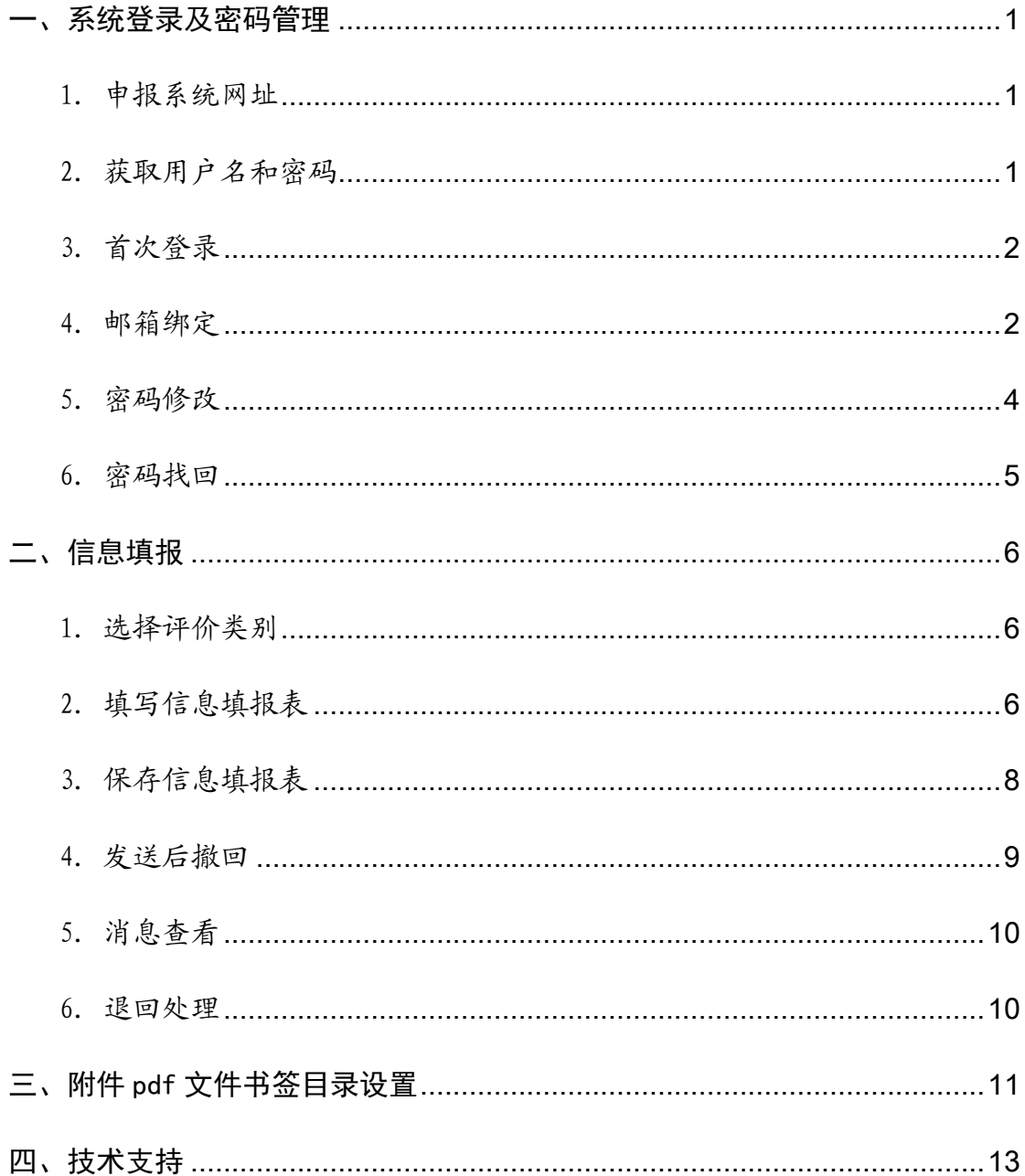

#### <span id="page-2-0"></span>一、系统登录及密码管理

#### 1. 申报系统网址

<span id="page-2-1"></span>在浏览器中 输入中国品牌建设促进会网站网址 (http://www.ccbd.org.cn/),点击"2020 年品牌价值评 价工作通知",如下图所示:

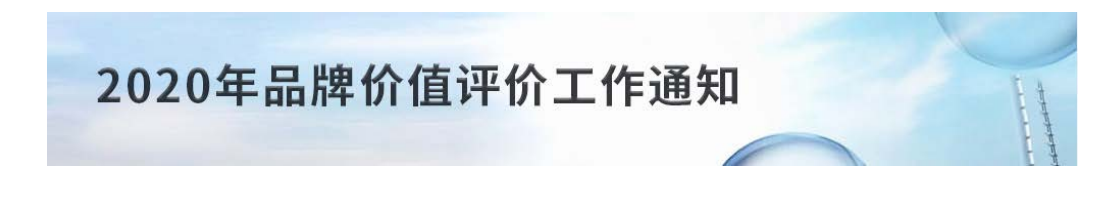

登录页面后,点击"中国品牌价值评价申报系统",如下 图所示:

#### 关于开展2020年品牌价值评价工作的通知

发布时间: 2020-11-26 16:30:54 发布人: 中国品牌建设促进会 浏览次数: 23次

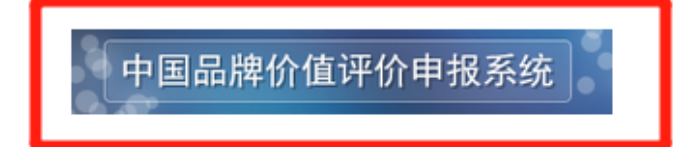

登录界面如下图所示:

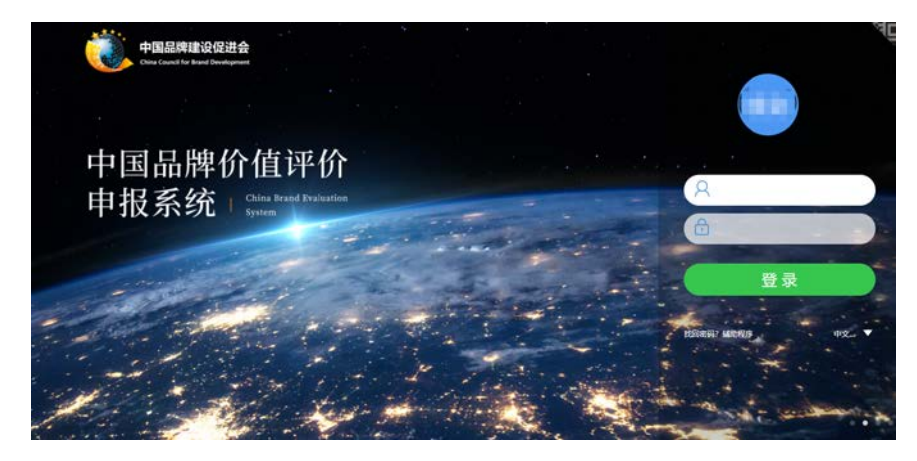

#### 2. 获取用户名和密码

<span id="page-2-2"></span>本申报系统未开放注册功能,请参评单位与推荐单位联 系,从推荐单位处获取用户名和初始登录密码。

### 3. 首次登录

<span id="page-3-0"></span>打开浏览器,输入系统网址,在登录界面右侧分别输入 用户名、密码,点击"登录",即可进入系统操作页面。登 录后首页如下:

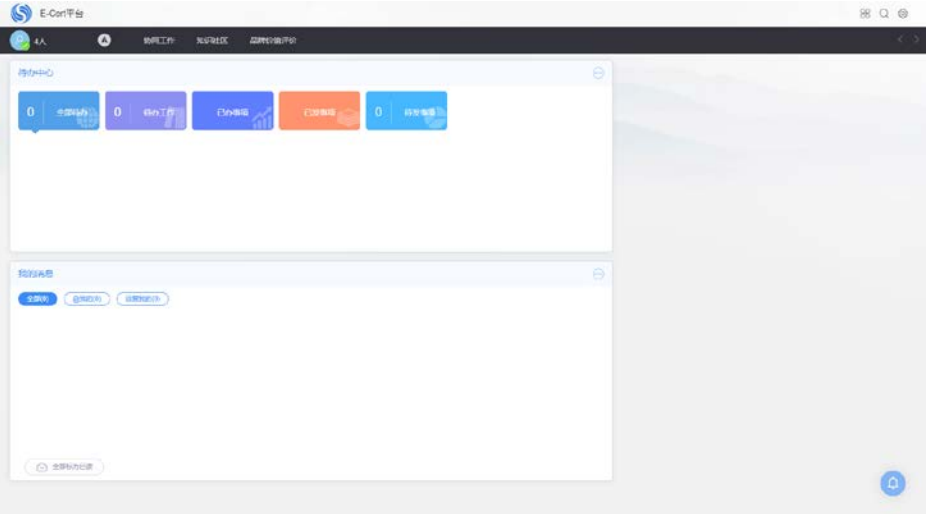

首次登录时会弹出密码过期提示,请务必更改密码,并 保存好更改后的登录密码。同时,必须进行邮箱绑定,以防 止密码丢失。邮箱绑定操作步骤见下一步。

#### 4. 邮箱绑定

<span id="page-3-1"></span>将鼠标放置在登录首页右上角的" "标志上,点击下 拉菜单中的"个人设置"。

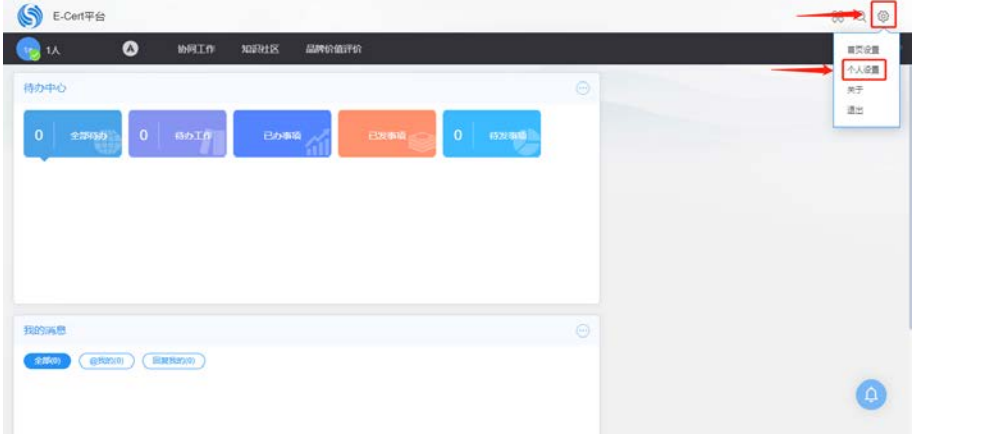

在个人设置页面中,请点击左侧的" <sup>" ...................</sup>", 在打开<br>面中部的" <sup>"那件</sup> 的界面中部的"<sup>电酬</sup> 子邮件地址,点击" "

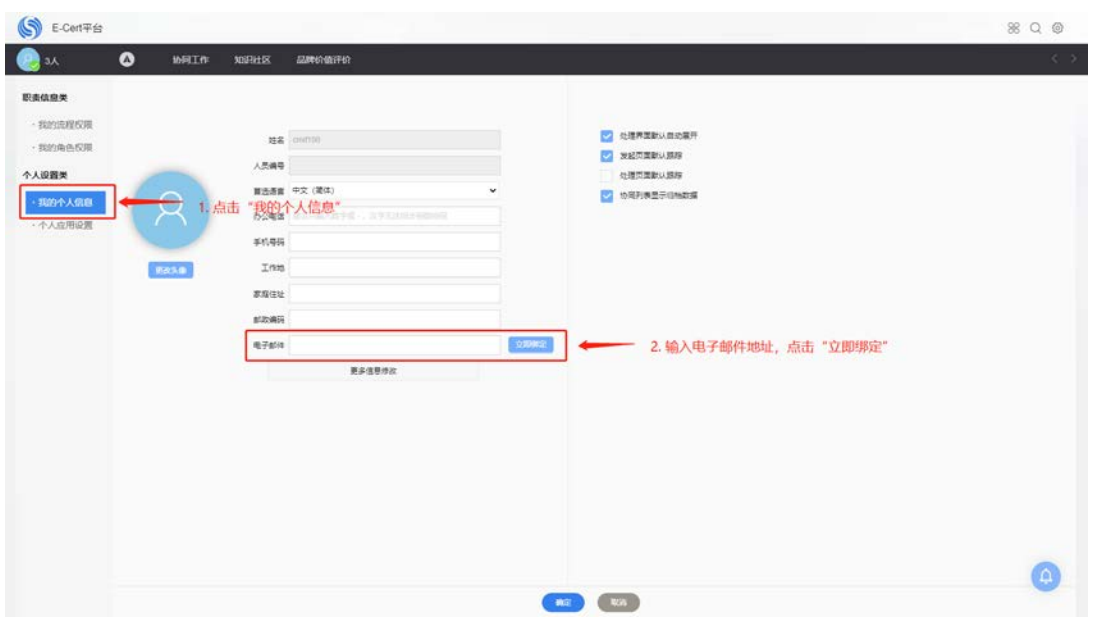

在弹出的绑定邮箱界面,输入数字验证码,点击"获取 验证码",系统会向拟绑定邮箱中发送一封验证邮件,请登 录拟绑定邮箱查看,并将邮件中的验证码填入到填写框内, 然后点击"绑定",出现"恭喜您邮箱绑定成功",即完成邮 箱绑定。

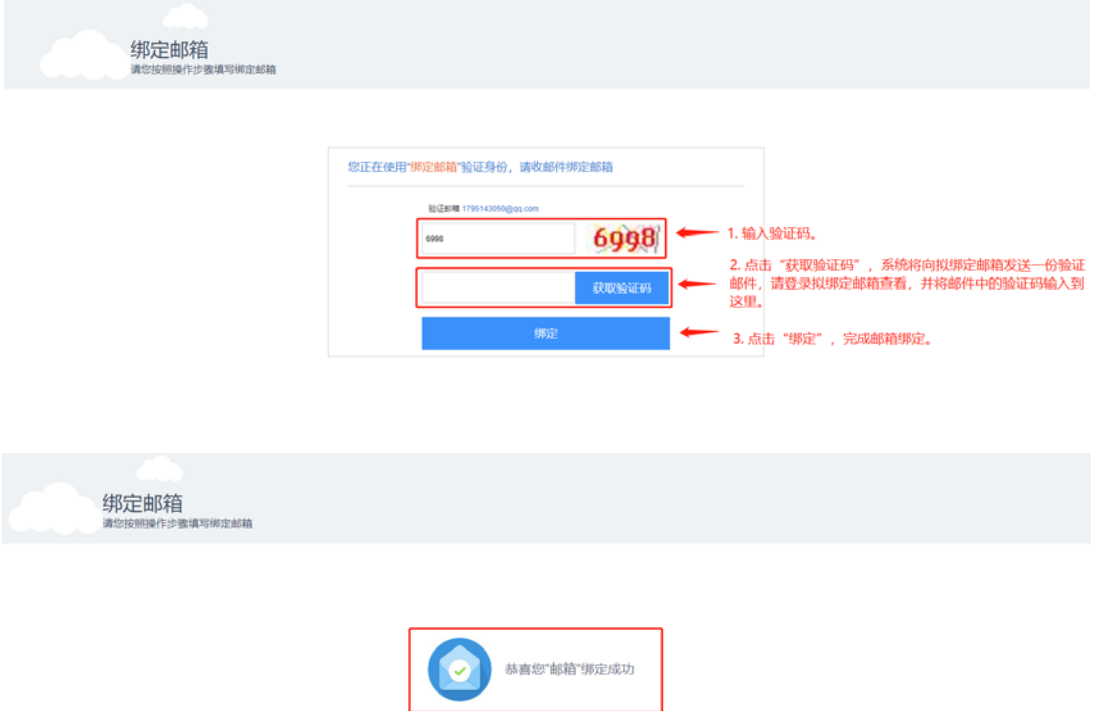

如需解除邮箱绑定,请在"我的个人信息"页面,点击 "解除绑定"即可。

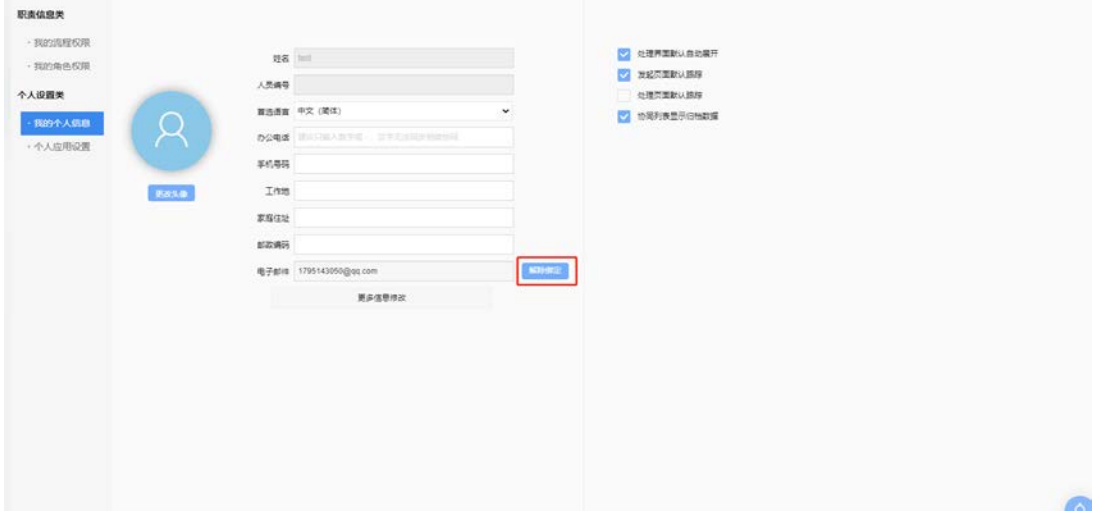

# <span id="page-5-0"></span>5. 密码修改

如需修改登录密码,请在"个人应用设置"页面,点击 "登录密码修改",在弹出窗口中,进行密码修改。

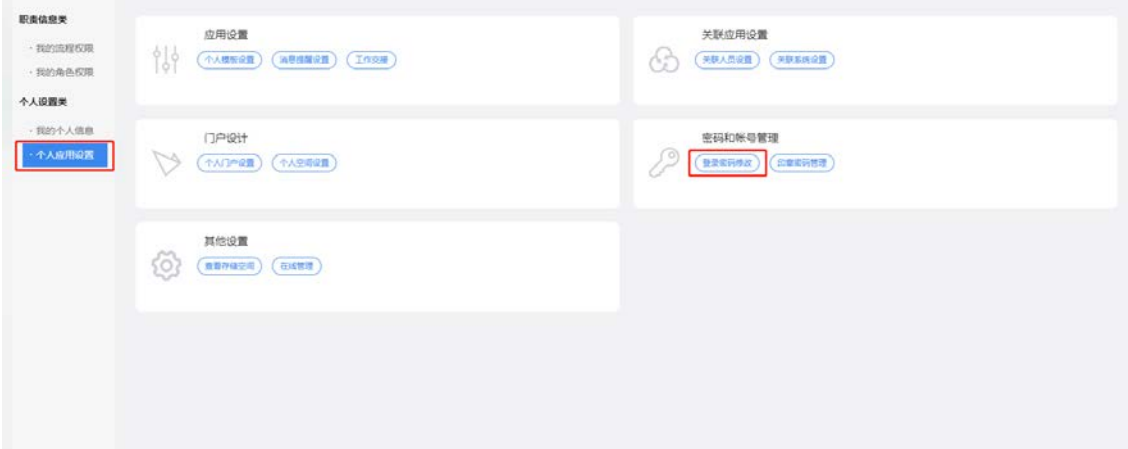

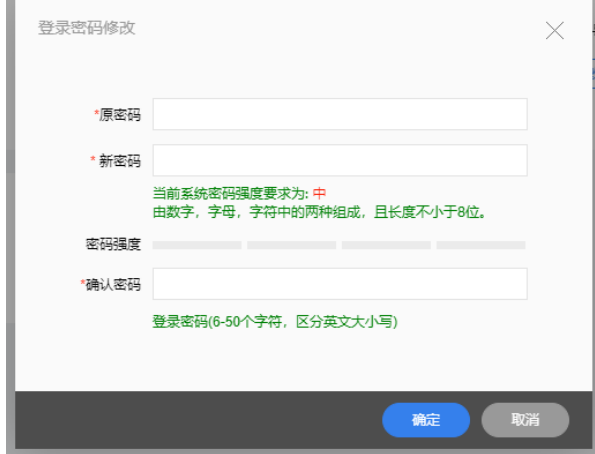

# 6. 密码找回

找回密码

<span id="page-6-0"></span>如参评单位忘记密码,请点击首页登录框下面的 " 找回密码? 辅助程序"。在弹出页面中, 按照提示进行操作。 "选择验证方式",请选择"邮箱验证"。

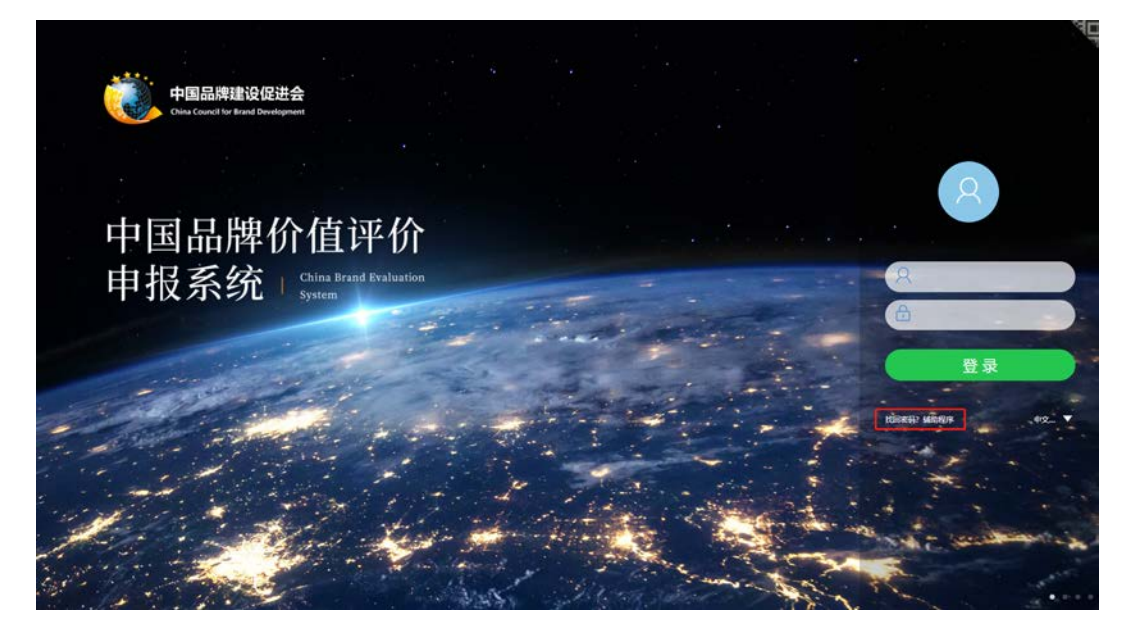

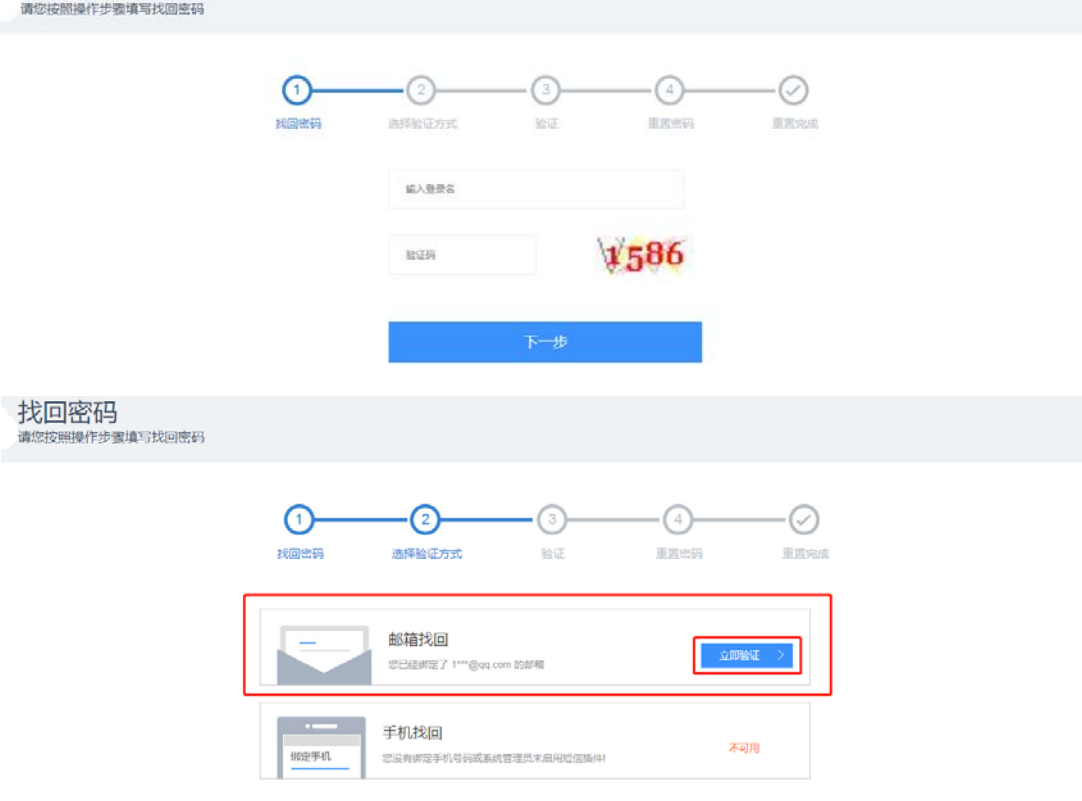

## <span id="page-7-0"></span>二、信息填报

登录系统后,在首页上方的"品牌价值评价"菜单下, 进行信息填报。

<span id="page-7-1"></span>1. 选择评价类别

2020 年度中国品牌价值评价活动,包括企业(产品) 品牌、中华老字号品牌、自主创新品牌、区域品牌四大类, 其中企业(产品)品牌分为 16 类行业,区域品牌分为 3 类。 请参评单位根据自身情况选择其中 1 类进行填报。

注意:每家参评单位只能选择 1 类进行填报,且只能提 交 1 次, 切勿重复提交。

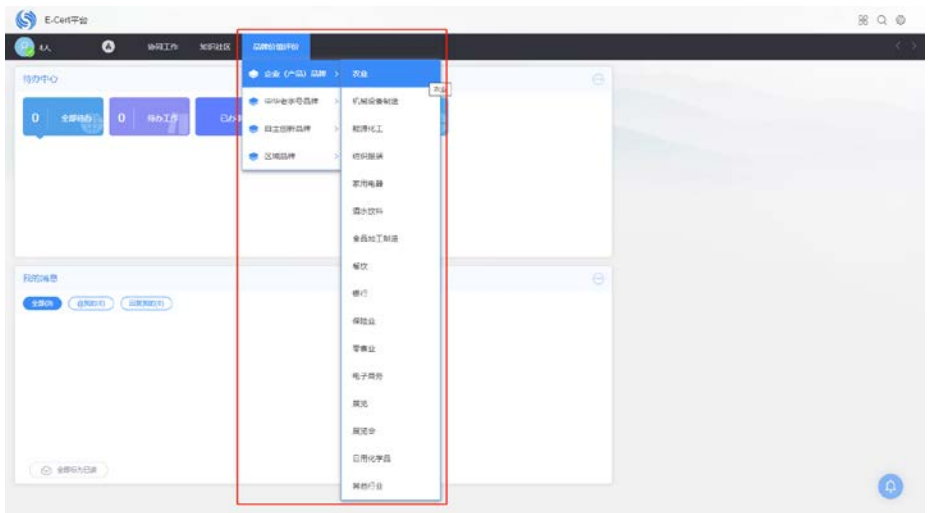

### 2. 填写信息填报表

<span id="page-7-2"></span>参评单位选择相应的评价类别,点击后,即打开相应填 报表。以农业为例,填写界面如下。

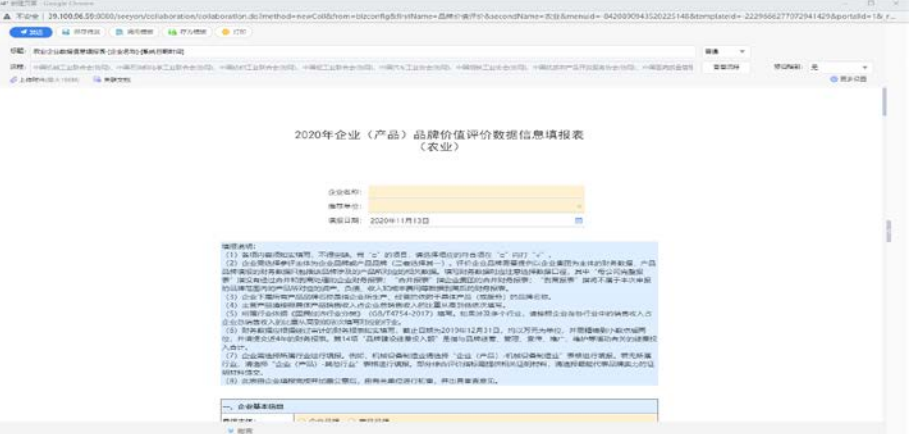

注意事项:

(1)页面上部的红框内的"标题"、"流程"等内容均 为系统设定,用户无法修改,其他设置请勿自行设定。

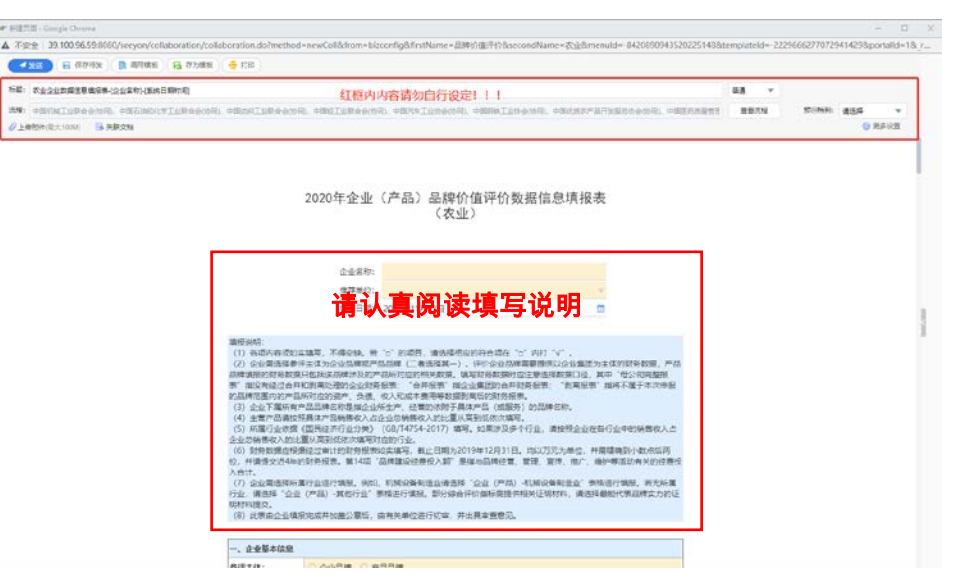

(2)请参评单位认真阅读"填写说明",并按要求逐项 进行填写。

(3)填报表中底色为" | | | | | | | 的填写框为"必 填项",在填入相关文字或数字后,填写框底色会变为白色。 所有"必填项"不能为空,必须填写或选择,否则无法提交。

填写前:

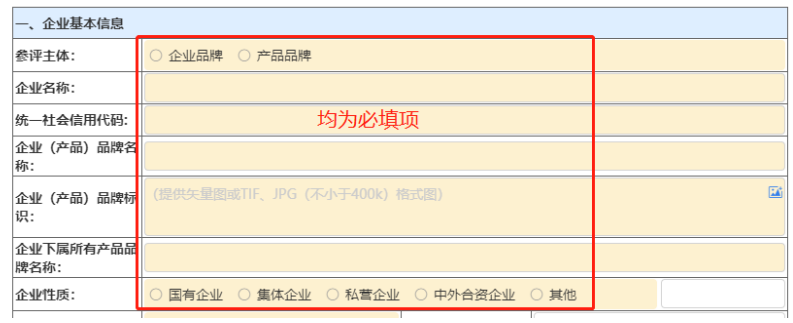

填写后:

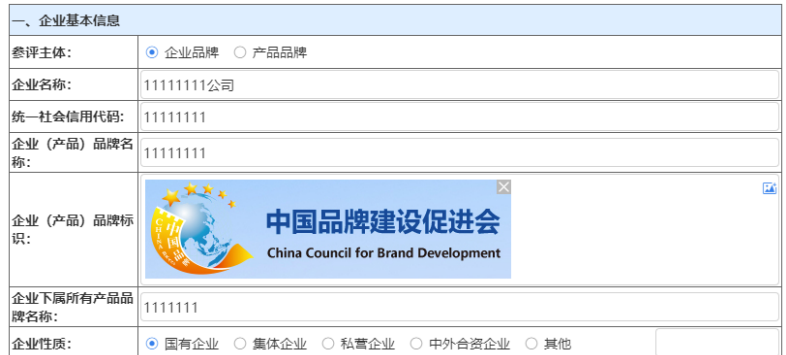

(4)填写完表单,确认信息完整、无误后,点击页面 最上端的" 富丽"按钮,即可进行打印。

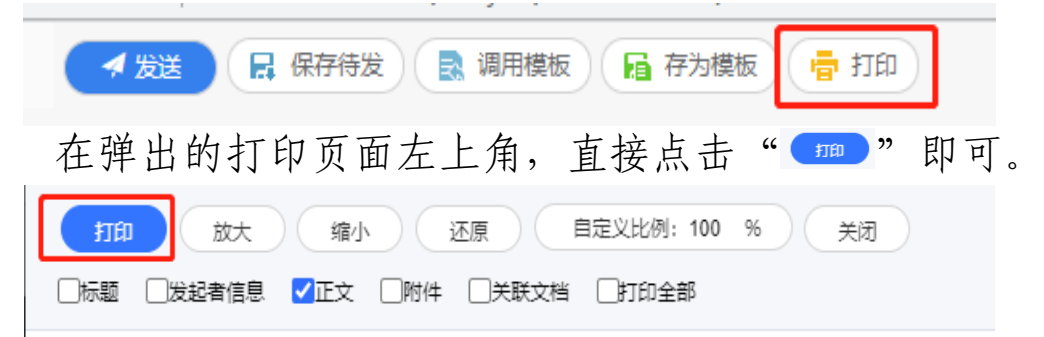

(5)在表单底端,请将"签字盖章后的填报表(含填 报数据信息真实性承诺)"以及"相关证明材料",按要求作 为附件上传。

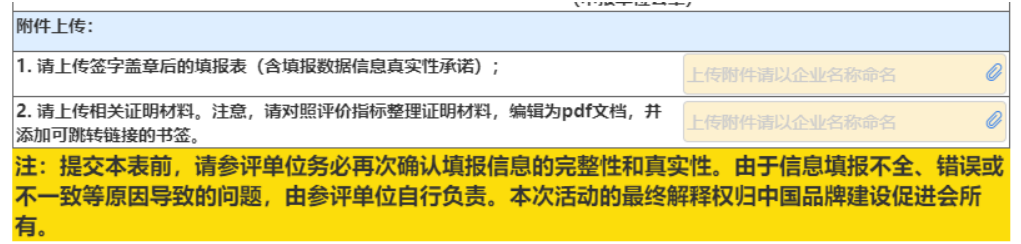

(6)所有填报信息确认无误后,点击填报页面左上角 的" " 卷钮, 即可将信息填报表提交到相关推荐单位。

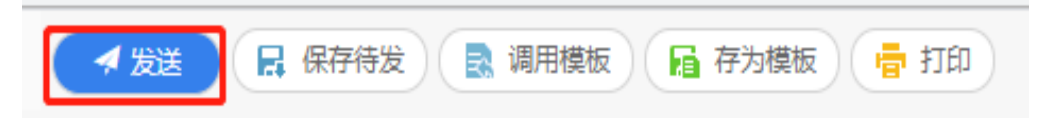

## 3. 保存信息填报表

<span id="page-9-0"></span>参评单位在填写信息填报表的过程中,可能需要暂时保 存信息填报表,需要点击页面左上方的"[【图照#卷2]"按钮, 将信息暂时保存。

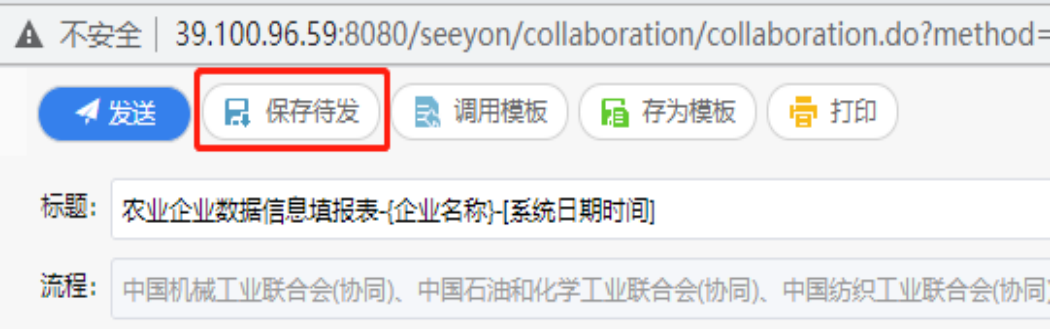

如需继续填写或修改信息填报表,可点击主页面菜单栏 的"啊咋"下"。这颗",找到保存的信息填报表。如下图 所示:

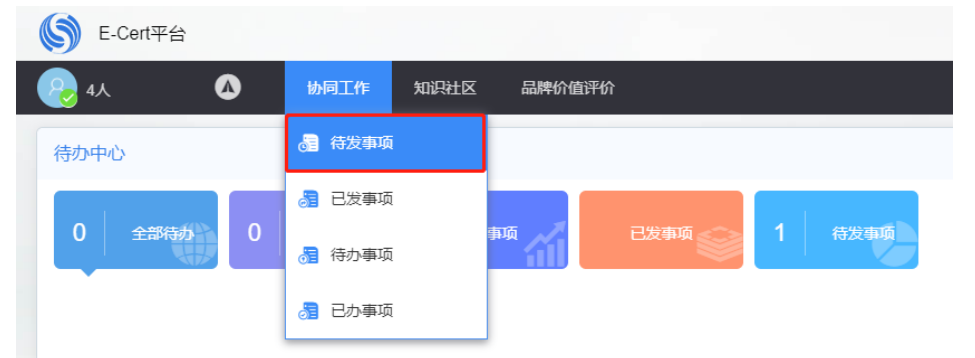

点击"■"选择要填写或修改的信息填报表,点击"■ 即可打开进入填写页面。点击" 面 "可删除该填报表。

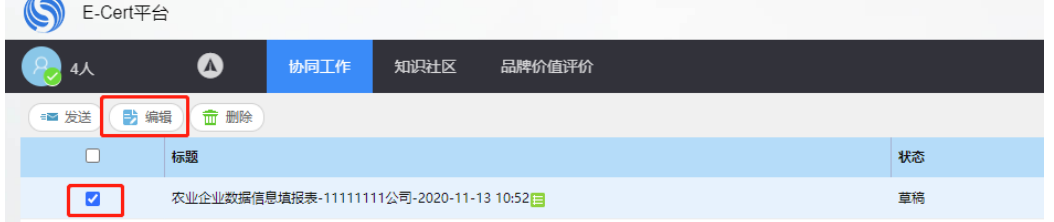

#### 4. 发送后撤回

<span id="page-10-0"></span>在特殊情况下,如果某些信息填报有误确实需撤回,请 点击"<sup>协同工作</sup>"下"。目已发事项",点击"【"选择已发送 的信息填报表,点击" o minia ",填写"撤销附言"后,可 撤回该信息填报表。注意: 在该页面点击"■ "按钮, 仅 是在用户已办事项中删除该信息填报表,不能删除已发送到 推荐单位的填报表。

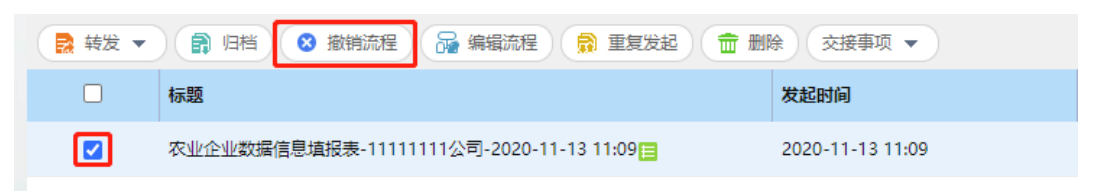

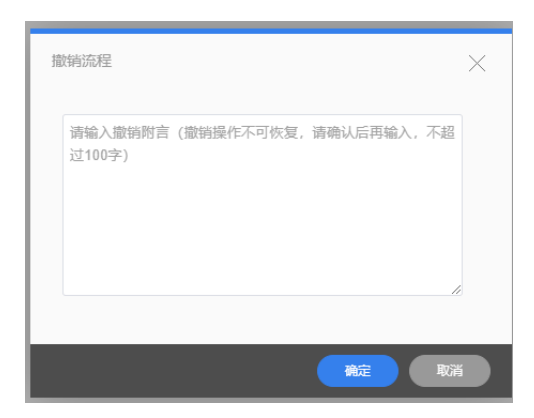

注意事项:请参评单位在发送信息填报表前务必认真检 查,如无特殊情况请勿撤回。同时,如推荐单位已确认该填 报表,该填报表将不可撤回。如仍需撤回,请与推荐单位联 系。

### <span id="page-11-0"></span>5. 消息查看

发送后的信息填报表的后续处理情况,将在首页下端的 "我的消息" 栏目中进行提醒。

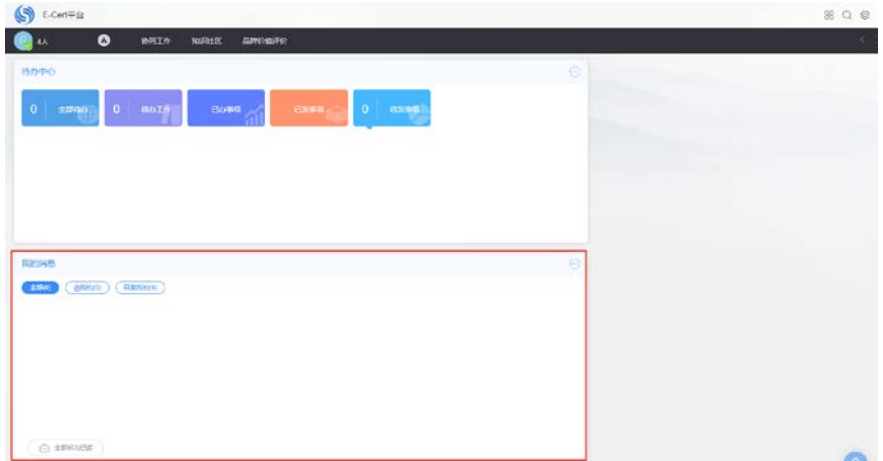

#### 6. 退回处理

<span id="page-11-1"></span>参评单位提交信息填报表后,推荐单位或中国品牌建设 促进会评价管理部在查看信息填报表的过程中,如果发现有 资料存在缺项或疑问等,可能会对信息填报表进行退回,返 回到参评单位账户。返回的信息填报表可以在首页的 "全部待办"这里查看到。参评单位可直接点击相应的信息 填报表进行编辑处理,完成后按前述操作流程再次发送即可。

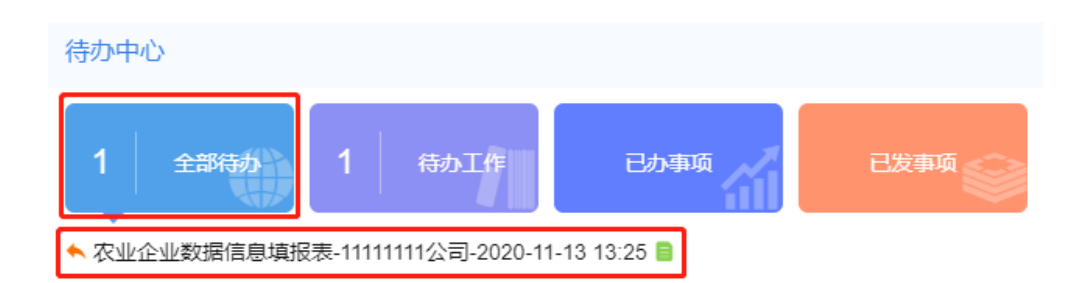

对于退回的信息填报表,参评单位也可在首页菜单栏中 的"咖工作"下"。特理啊"中找到该信息填报表。选中该表, 点击"围墙"进行编辑处理,完成后按前述操作流程再次发送。

## <span id="page-12-0"></span>三、附件 pdf 文件书签目录设置

为便于专家查阅相关证明文件,请参评单位将证明文件 保存为 pdf 格式,并在其中加上可跳转链接的书签目录。书 签目录添加方法可参考

[https://jingyan.baidu.com/article/86f4a73e80d34937d](https://jingyan.baidu.com/article/86f4a73e80d34937d65269de.html) [65269de.html,](https://jingyan.baidu.com/article/86f4a73e80d34937d65269de.html)  $\psi$ F:

(1)打开 pdf 文件,然后点击左侧的书签图标。

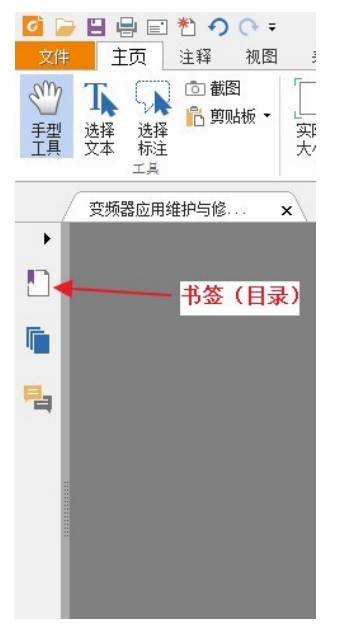

(2)将页面翻到需要添加书签的位置,然后点击右侧 的添加书签。

例如您想建一个指向 30 页的书签,就将 pdf 文件翻到 30 页,然后点击添加书签。

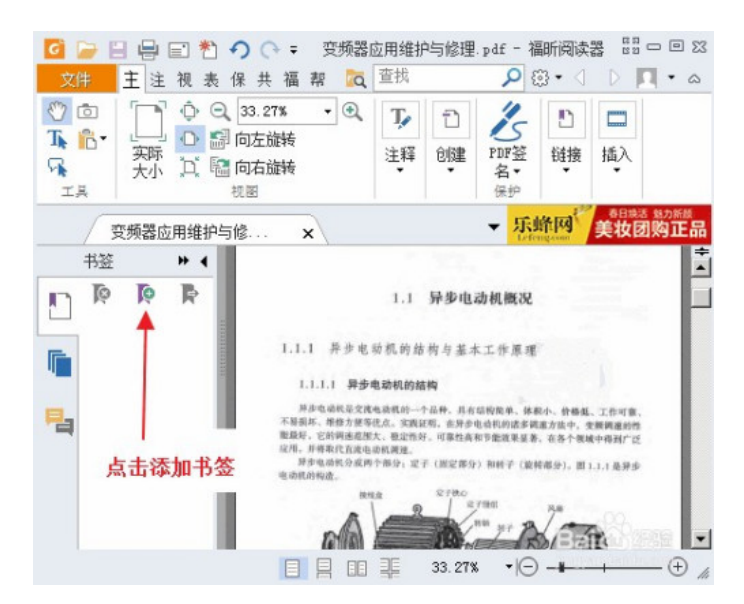

(3)然后编辑新建书签的名称即完成一个书签的添加。

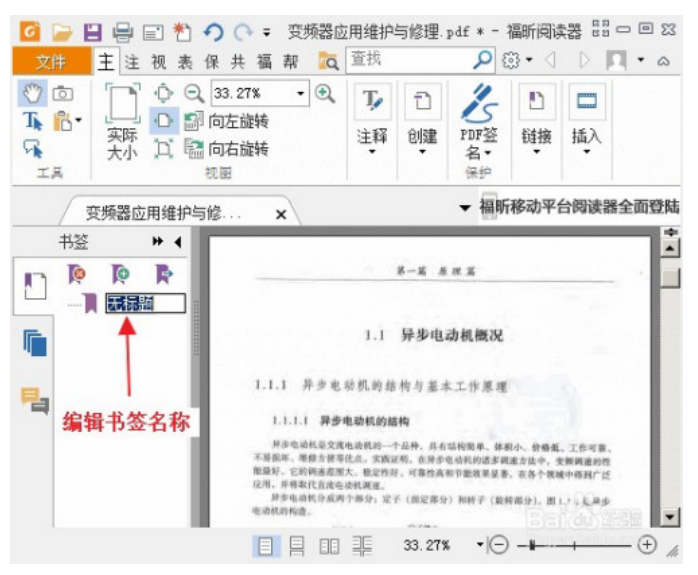

(4)逐条增加书签,书签目录效果如下图。

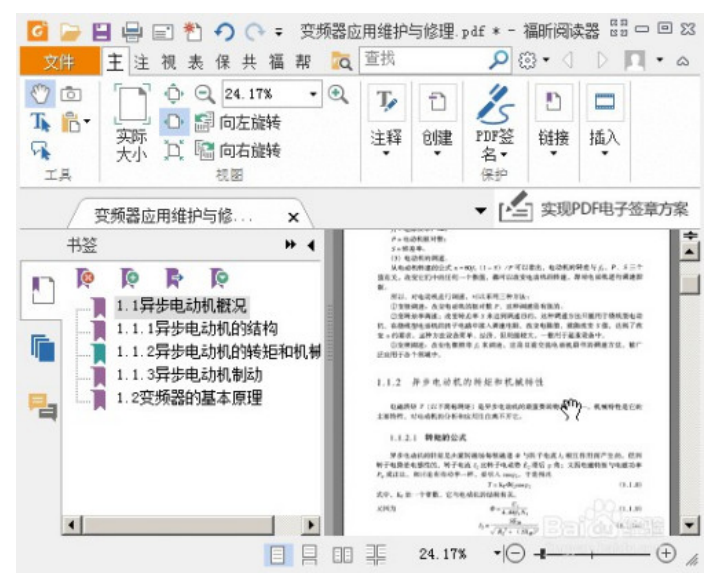

# <span id="page-14-0"></span>四、技术支持

"中国品牌价值评价申报系统"由中标合信(北京)认 证有限公司全程提供技术支持,本次评价首次进行网上申报, 申报系统难免存在不足之处,敬请谅解。我们将在后续工作 中持续对系统进行改进!